# 【4G 勁爽加量包】使用說明:中華電信客服 APP

一、 獲贈及兌換

兌換流程:4G 月租型門號老客戶,本活動所加贈之加量包將自動存在客戶帳號下

1-1、進入中華電信客服 APP→4G 專區→登入帳號/密碼\_首頁(上網無限瀏覽客戶), 選擇「勁 爽加量包」

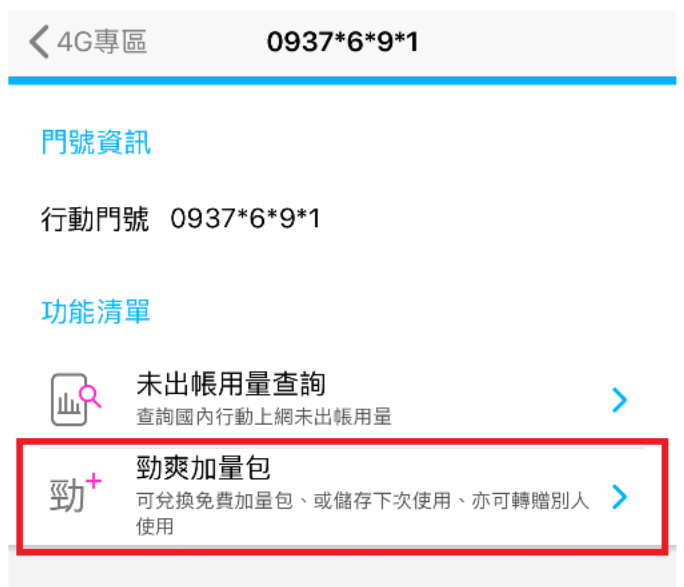

1-2、4G 專區→登入帳號/密碼\_首頁*(非上網無限瀏覽客戶)*,選擇「勁爽加量包」

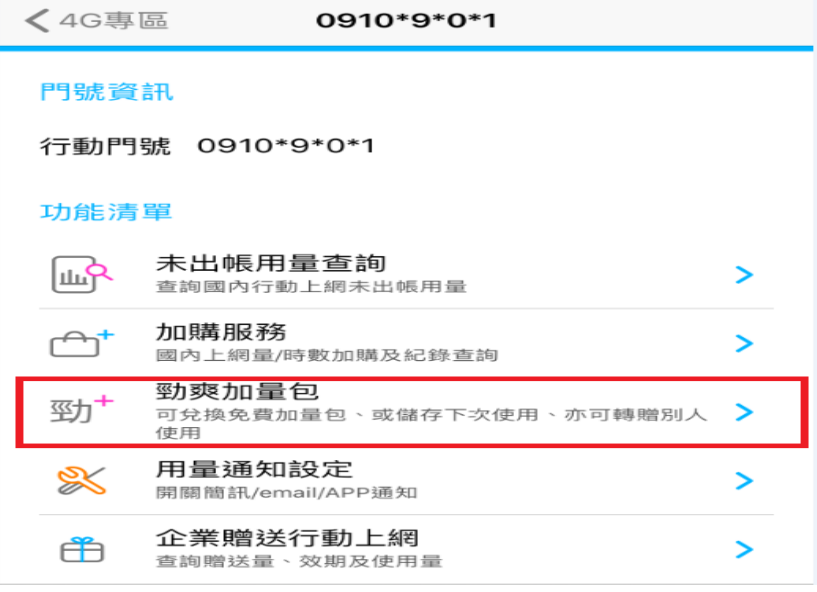

#### 2、點選「我的勁爽加量包」

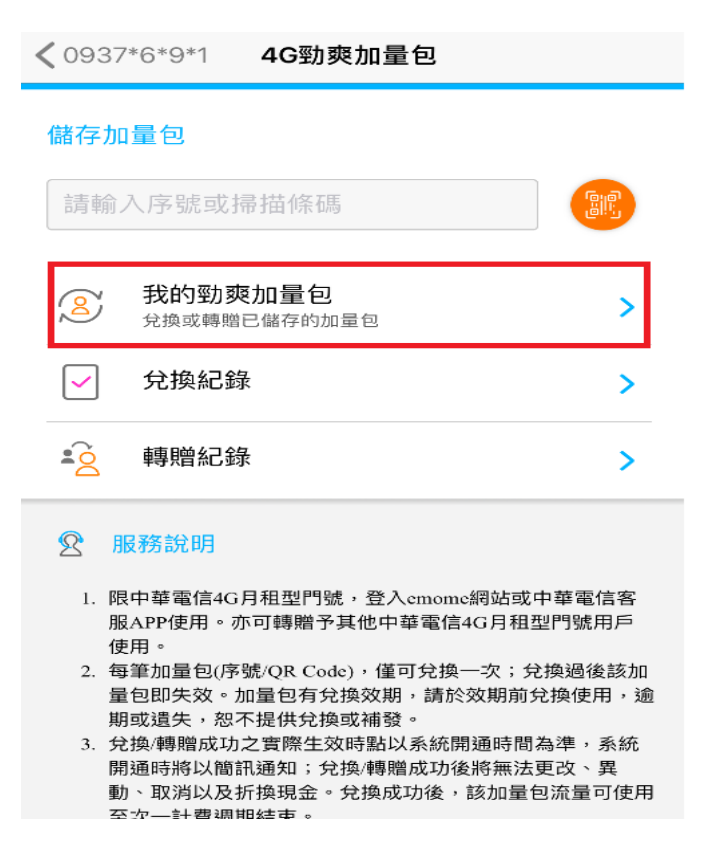

#### 3、該加量包已經存入帳號之下,如下圖顯示「未使用之勁爽加量包」

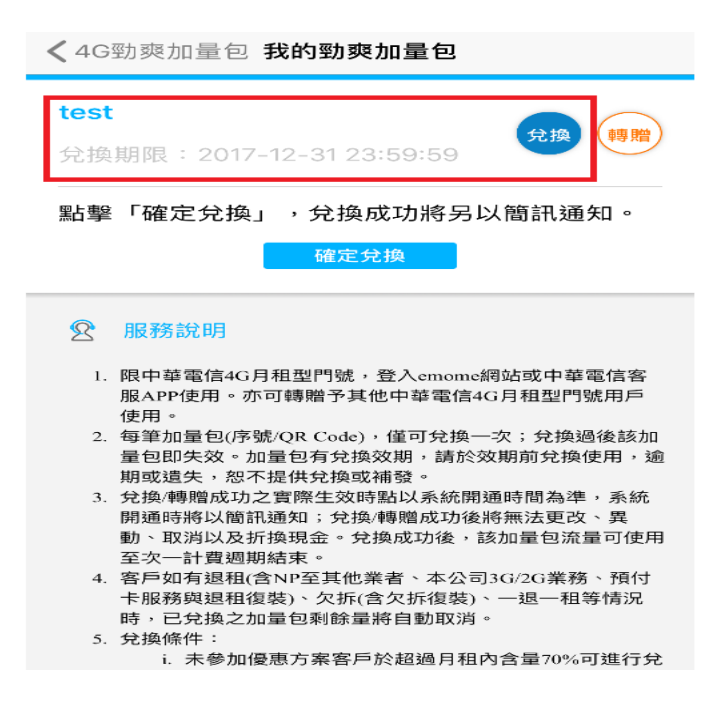

4、選擇欲使用的「未使用之勁爽加量包」, 按確定兌換, 出現提醒視窗

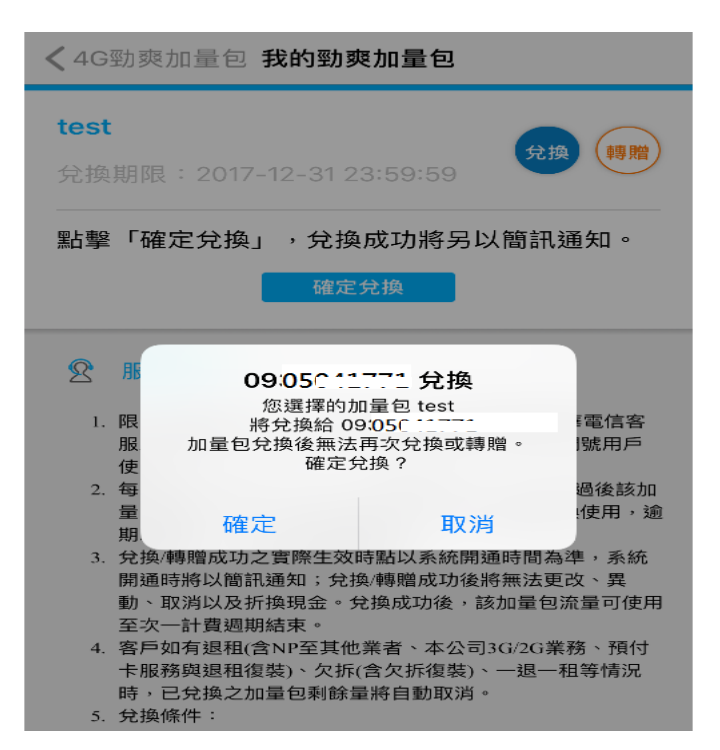

#### 5、兌換失敗:上網使用量未達 70%門檻

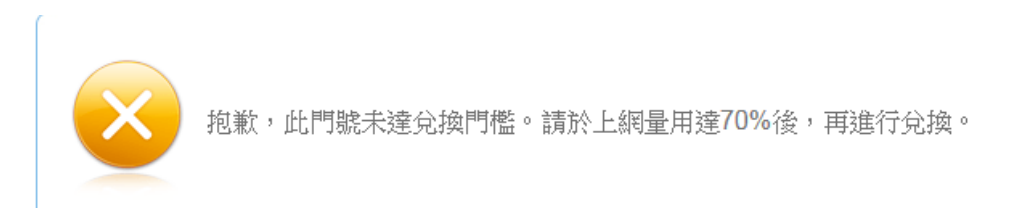

#### 6、兌換成功,將會收到確認簡訊

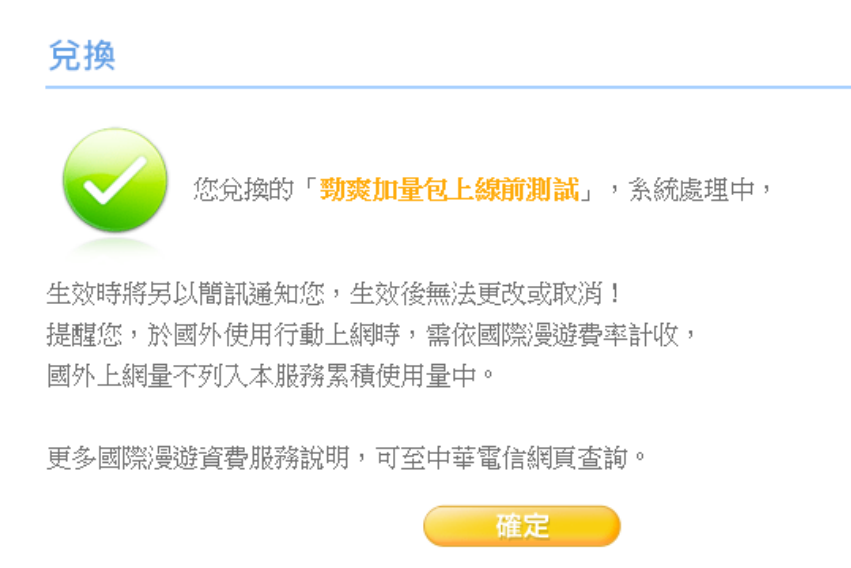

#### 7、兌換成功之簡訊,簡訊內容如下:

親愛的中華客戶,您所購買/兌換的「xxxx」已生效,請在 10x/xx/xx 前使用完畢。

二、儲存

適用對象:

(一)當 3G 老客戶收到含序號的加贈加量包簡訊,須移轉 4G 後,才能將序號儲存至門 號下,以便下次兌換或是轉贈給親友使用。

(二)當 4G 門號客戶收到 3G 老客戶所轉發之含序號的加贈加量包簡訊時, 需將序號儲

存至門號下以便下次兌換使用。

#### 1、在儲存加量包功能下,輸入勁爽加量包的序號,並按儲存

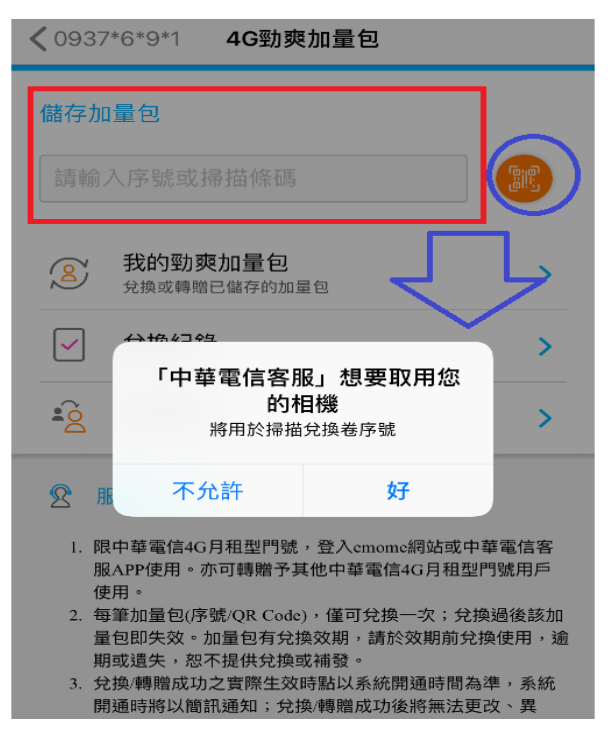

2、輸入序號後,出現提醒視窗「儲存後無法更改或取消」

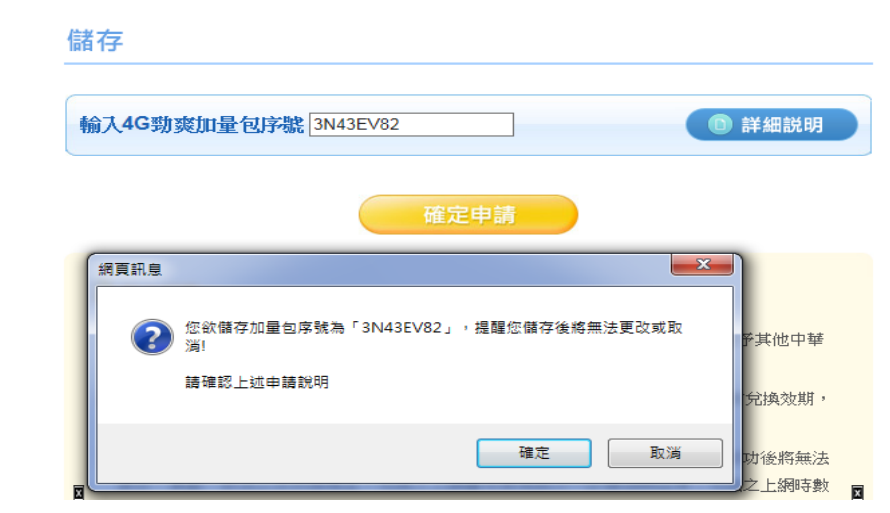

### 3、若輸入序號錯誤,出現錯誤視窗

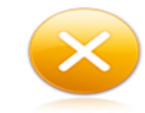

輸入的加量包序號有誤,請確認後再次輸入。

4、儲存成功後的視窗

儲存

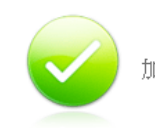

加量包已成功儲存至您的帳號,提供您下次兌換或轉贈使用。

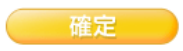

## 三、轉贈

客戶可以把「已存在帳號之下」的加量包線上轉贈給其他中華 4G 月租型用戶,轉贈後效 期不會改變。

1、在「我的競爽加量包」功能下,點選要轉贈的加量包並請輸入轉贈門號,按確定轉贈

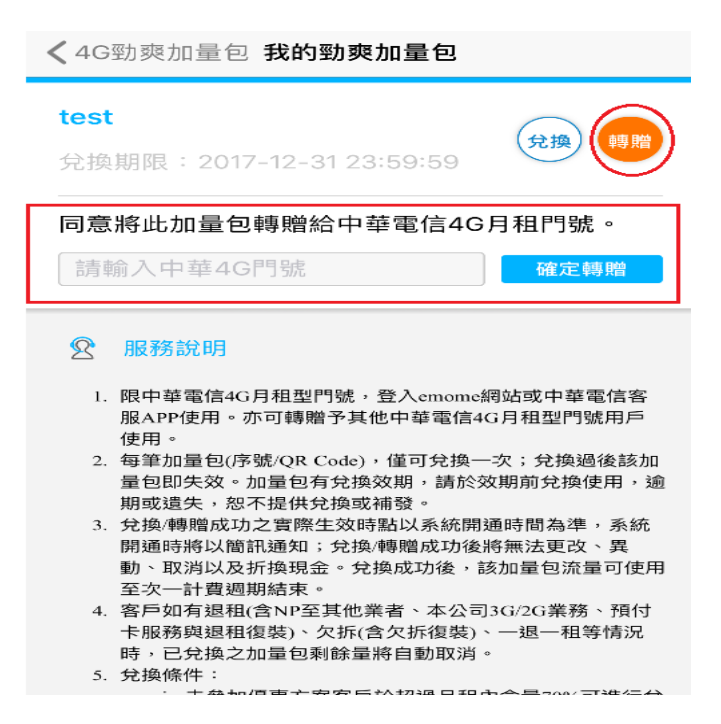

2、輸入的門號非中華電信 4G 月租型,將出現以下錯誤訊息

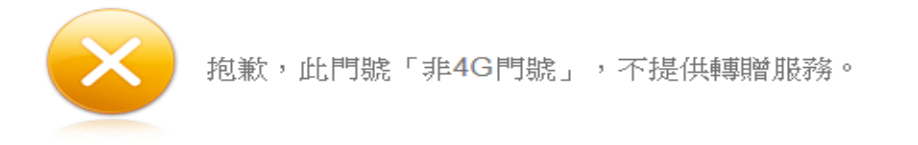

3、轉贈成功,將出現以下畫面。該筆被轉贈的加量包,會立即儲存到被贈門號的帳號下

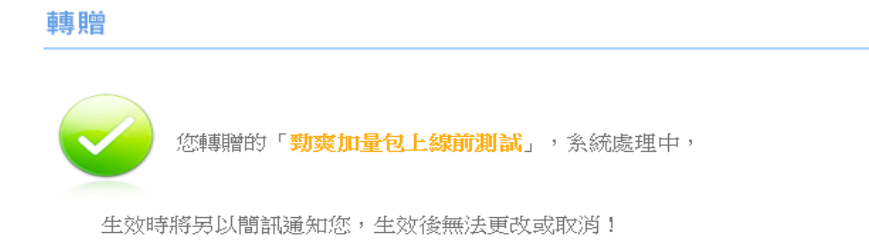

確定

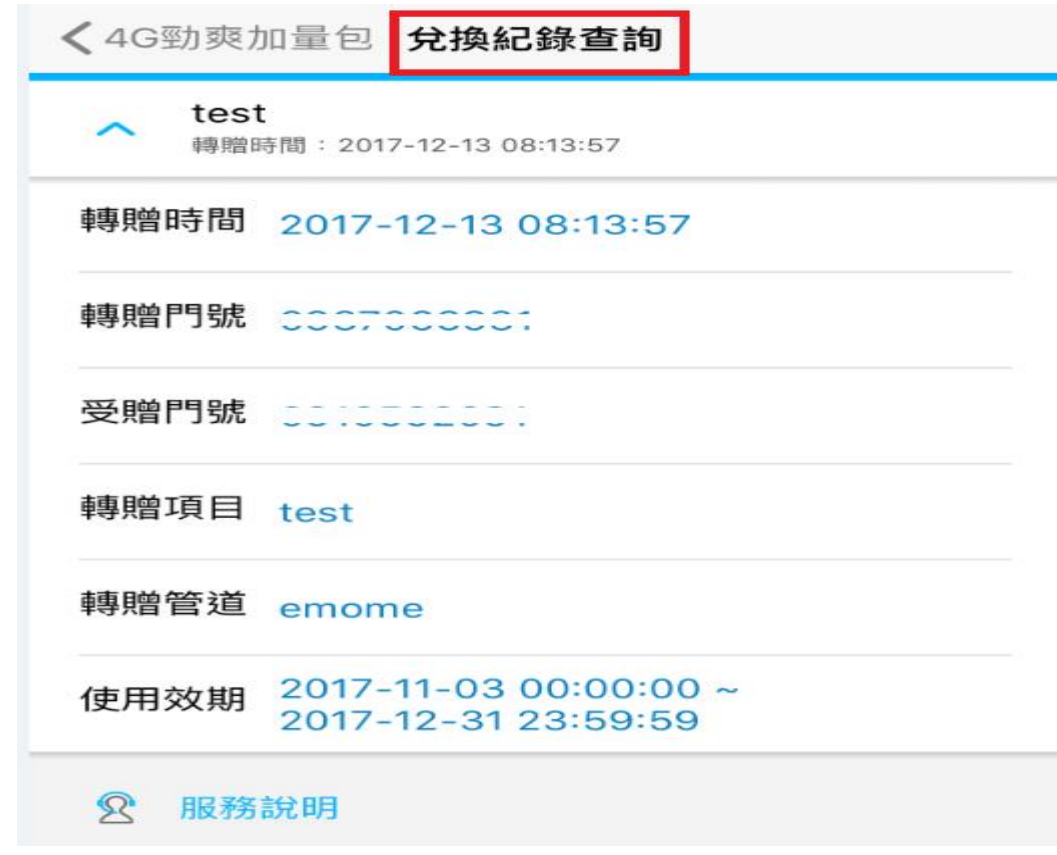

選擇欲查詢的月份即可。至多可查詢最近六個月的兌換紀錄。

## 五、轉贈記錄查詢

選擇欲查詢的月份即可。至多可查詢最近六個月的轉贈紀錄。

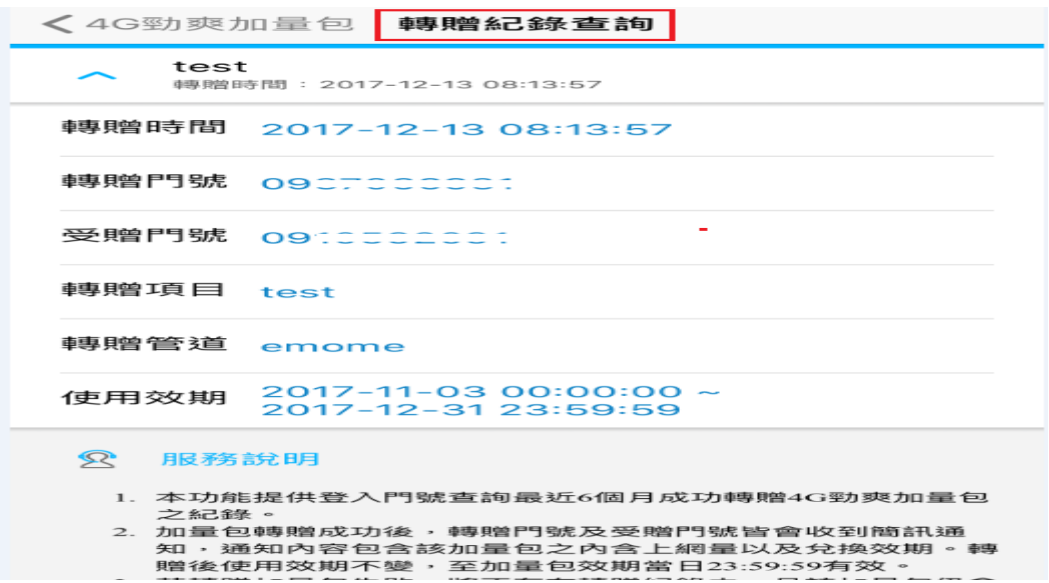

# 六、未出帳用量查詢

當客戶查詢未出帳週期用量時,即可得知該筆加量包的已使用量。